# **SMART GUIDE ISCRIZIONI** on line <sub>2023-24</sub>

### ISCRIZIONI ON LINE **Come compilare e inoltrare la domanda**

Direzione Generale per i sistemi informativi e la statistica

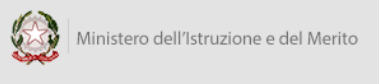

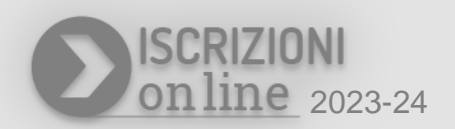

### **Come fare**

Per accedere all'applicazione Iscrizioni On Line devi digitare nel browser l'indirizzo [www.istruzione.it/iscrizionionline](http://www.istruzione.it/iscrizionionline) e cliccare sul pulsante "Accedi al servizio".

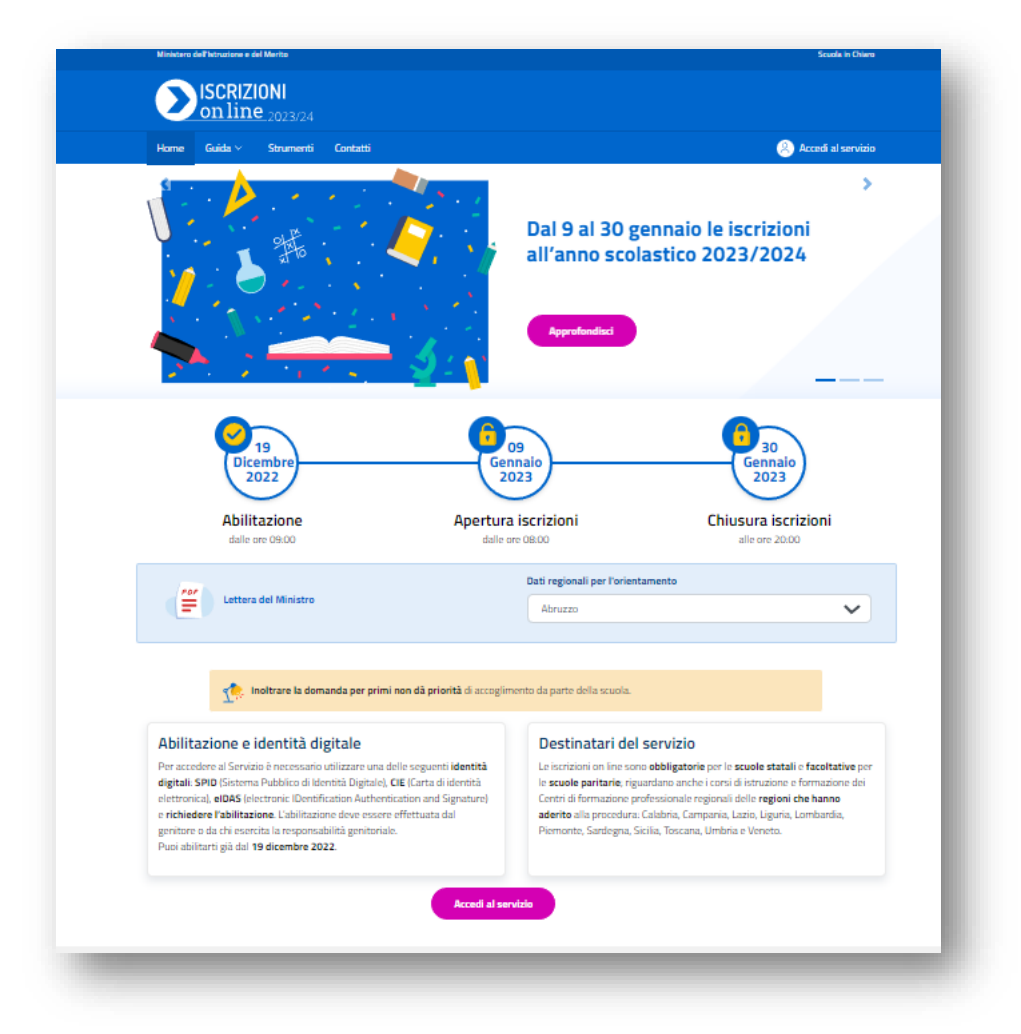

Per accedere è necessario utilizzare una delle seguenti **identità digitali**: SPID (Sistema Pubblico di identità Digitale), CIE (Carta di identità elettronica) o eIDAS (electronic Identification Authentication and Signature).

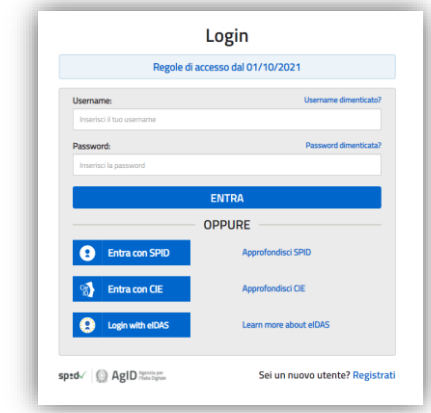

Al primo accesso, ti viene chiesto, attraverso la pagina di **Abilitazione al servizio**, di integrare i dati di abilitazione fornendo le informazioni di contatto e un documento valido. Ti viene, inoltre, richiesto di effettuare l'accettazione sull'informativa di abilitazione al servizio delle Iscrizioni; puoi visionare anche le informative sul trattamento dei dati personali, distinte per tipologia di scuola (statale, paritaria e CFP) e, infine, selezionare la dichiarazione sulla responsabilità genitoriale.

### **Home Page**

Entrando nell'applicazione, al **primo accesso** si visualizza su una finestra modale la lettera del Ministro e i dati statistici regionali di orientamento sui percorsi di studio e le professioni più richieste. I dati regionali sono specifici della regione di residenza dell'utente che si è abilitato al servizio delle Iscrizioni On Line.

La **home page** riporta il menu principale e il periodo utile per effettuare l'iscrizione.

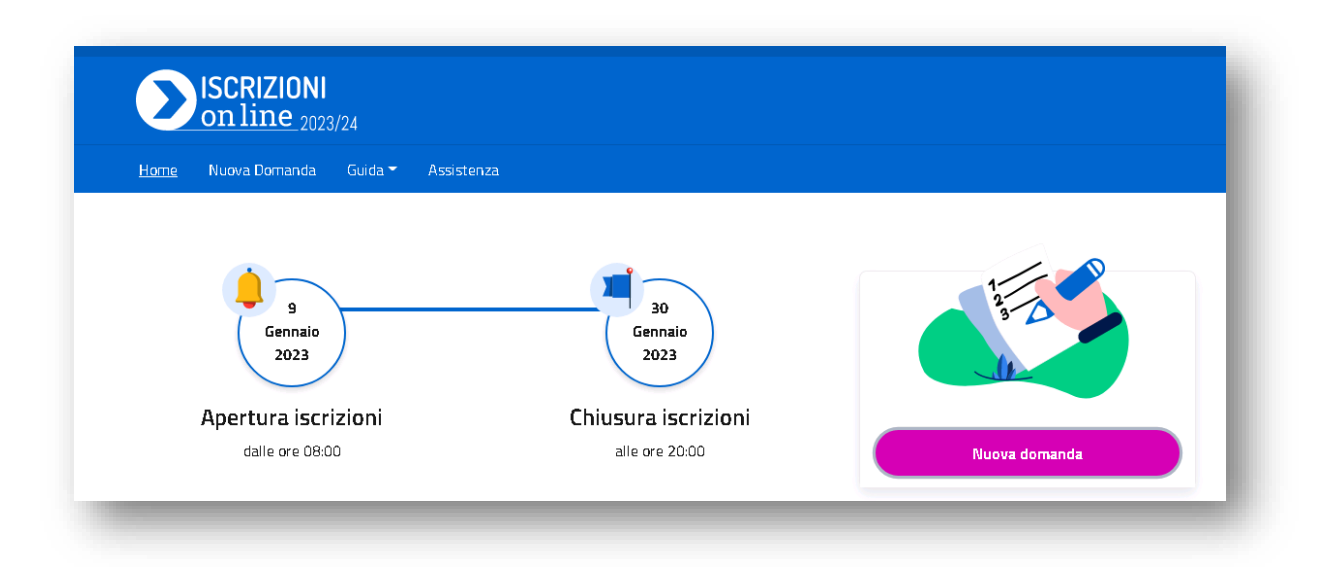

Il menu principale è composto dalle voci:

- **Home:** riconduce sempre a questa pagina.
- **Nuova Domanda:** apre la funzione di inserimento della domanda.
- **Guida:** visualizza la guida per la corretta compilazione della domanda.
- **Assistenza**: consente l'invio di un'email per la richiesta di supporto.

Le infografiche mostrano in maniera evidente le date di apertura e chiusura del servizio delle Iscrizioni On Line.

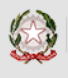

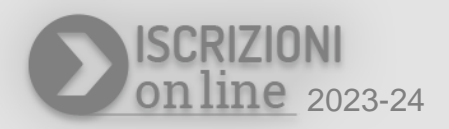

Per procedere alla compilazione di una nuova domanda di iscrizione clicca il bottone **Nuova domanda** oppure vai alla voce di menu **Nuova Domanda.**

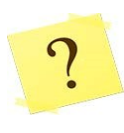

Se la mia scelta ricade su un CFP, quale sono le regioni che hanno aderito alle Iscrizioni On Line? Le regioni che hanno aderito alle Iscrizioni On Line per i CFP sono: Calabria, Campania, Lazio, Liguria, Lombardia, Marche, Molise, Piemonte, Puglia, Sardegna, Sicilia, Toscana, Umbria e Veneto.

Nella home page di Iscrizioni On Line è sempre disponibile il **menu utente**, posizionato sotto il nominativo dell'utente collegato.

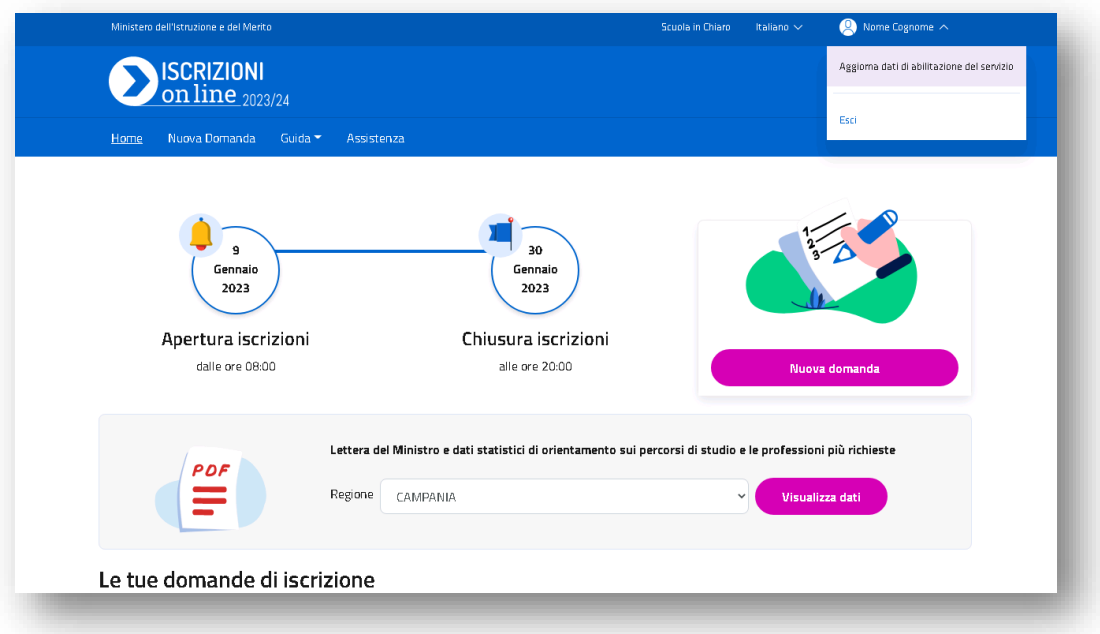

Il menu utente presenta le seguenti voci:

- **Aggiorna dati di abilitazione al servizio**: per aggiornare alcuni dati indicati nell'abilitazione al servizio delle Iscrizioni On Line.
- **Esci:** per uscire dall'applicazione.

In **home page** è disponibile anche la sezione in cui consultare la **Lettera del Ministro e i dati statistici regionali di orientamento sui percorsi di studio e le professioni più richieste.**

Inoltre, in basso nella **home,** è presente la legenda che riportata tutti gli stati che può assumere la domanda di iscrizione, sia durante la fase di iscrizione sia durante la fase di lavorazione da parte delle scuole:

#### Comprendere l'iter della domanda: gli stati.

- . Incompleta: la domanda non puo' essere inoltrata alla scuola/CFP prescelta/o in quanto mancano informazioni indispensabili.
- In lavorazione: la domanda puo' essere inoltrata. Verificare di aver fornito tutte le informazioni richieste.
- Inoltrata: la domanda e' stata inoltrata alla scuola/CFP prescelta/o.
- Accettata: la domanda e' stata accettata dalla scuola/CFP indicata/o.
- > Smistata ad altra scuola: la domanda e' stata inoltrata dalla scuola/CFP prescelta/o ad un'altra scuola indicata dalla famiglia.
- Restituita alla famiglia: la domanda e' stata restituita alla famiglia dalla scuola/CFP. Questo avviene quando la scuola/CFP richiede di integrare alcune informazioni mancanti o nei casi in cui la stessa famiglia ha richiesto la revisione della domanda gia' inoltrata. Si deve entrare sulla domanda e procedere nelle variazioni, eseguire la verifica e di nuovo l'inoltro.

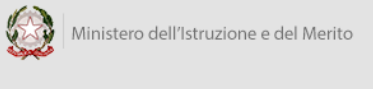

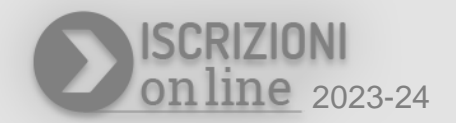

### **Nuova domanda**

Cliccando su **Nuova domanda** accedi alla pagina per l'inserimento della domanda di iscrizione.

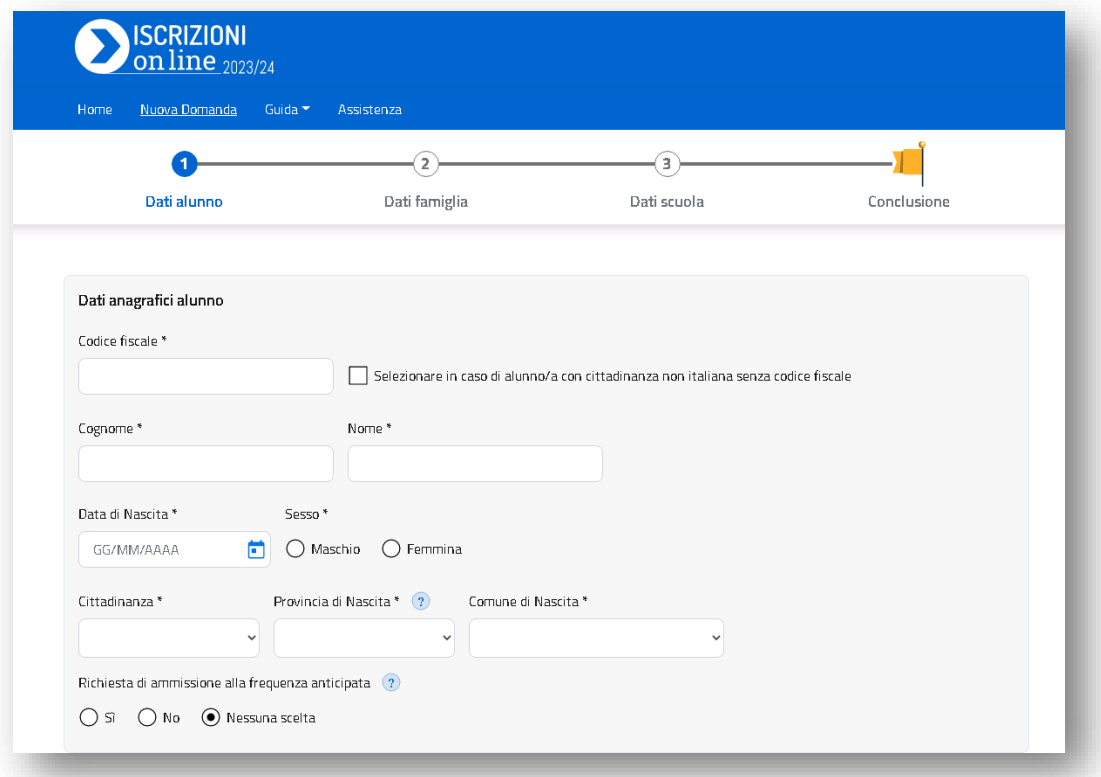

Tutti i passaggi che occorre effettuare per compilare la domanda sono visibili nella *barra del processo* (sotto il menu principale). In questo modo è sempre evidente a che punto della compilazione ti trovi.

Le sezioni della domanda sono le seguenti:

- **dati** dell'**alunno**;
- **dati** della **famiglia**;
- **dati** della **scuola**;
- **conclusione,** che rappresenta l'ultimo passaggio per eseguire l'inoltro della domanda.

Tali sezioni sono tra loro collegate ed è quindi necessario compilarle procedendo secondo l'ordine stabilito.

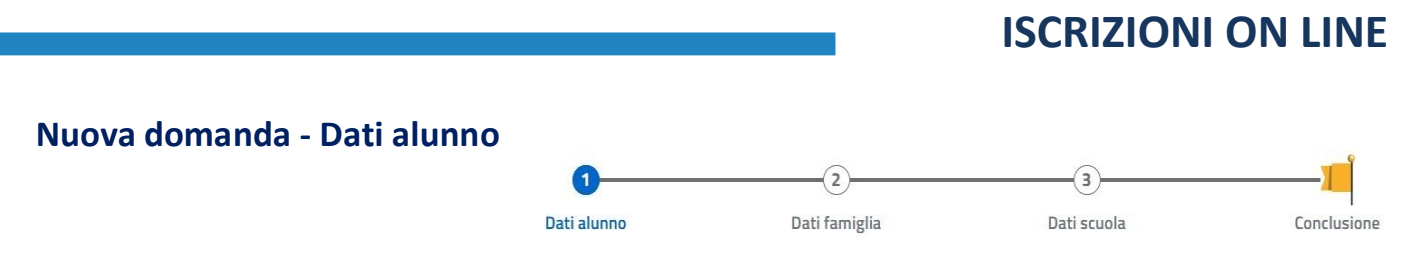

In "**dati alunno"** occorre inserire i dati anagrafici e di residenza dell'alunno.

Fai attenzione e verifica che i dati anagrafici dell'alunno/a siano corretti.

Dopo il salvataggio di questa sezione non sarà consentito modificare il *codice fiscale* e la *data di nascita dell'alunno*; se hai necessità di aggiornare queste informazioni dovrai cancellare la domanda e inserirne una nuova.

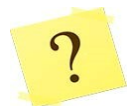

Il codice fiscale di mio figlio/a è stato inserito correttamente, ma il sistema dice che i dati non sono allineati con il sistema SIDI: cosa vuol dire? Il SIDI è il Sistema Informativo del Ministero che gestisce anche l'Anagrafe Nazionale degli Studenti e l'alunno/a risulta già censito in questa Anagrafe con dati diversi.

**La domanda deve essere compilata con i dati corretti e occorre segnalare l'incongruenza alla scuola di attuale frequenza dello studente**, che è tenuta a correggere il dato in Anagrafe una volta verificato l'errore.

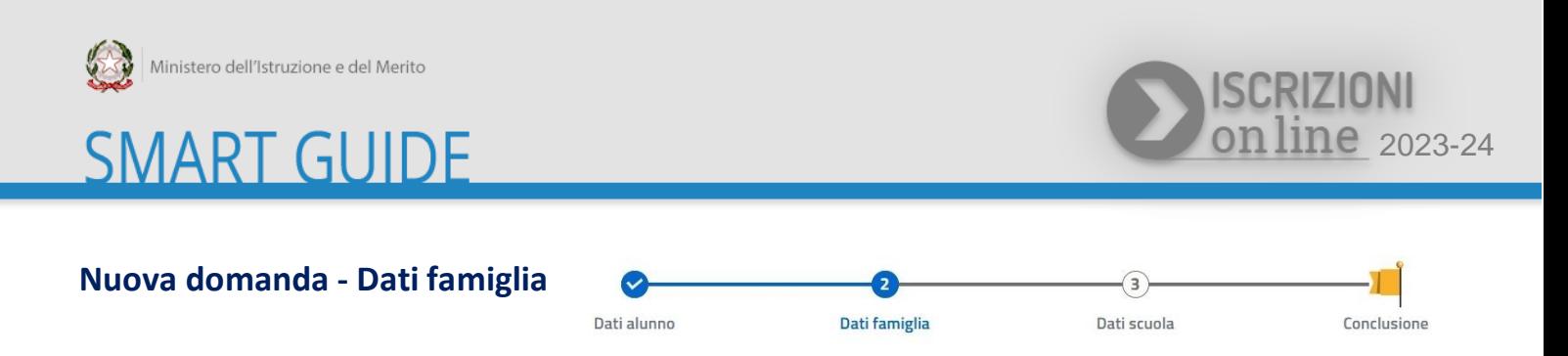

In "**Dati famiglia**" vengono visualizzati i dati anagrafici e di contatto, inseriti nella fase di abilitazione al servizio.

Verifica la correttezza di tali dati e, in caso di inesattezze, aggiornarli accedendo alla voce di menu **Aggiorna dati di abilitazione del servizio**, che trovi sotto il nome dell'utente visibile in alto.

In questa sezione ti viene chiesto di effettuare la scelta relativa all'insegnamento della religione cattolica e di indicare le informazioni richieste nei **dati aggiuntivi sull'alunno**.

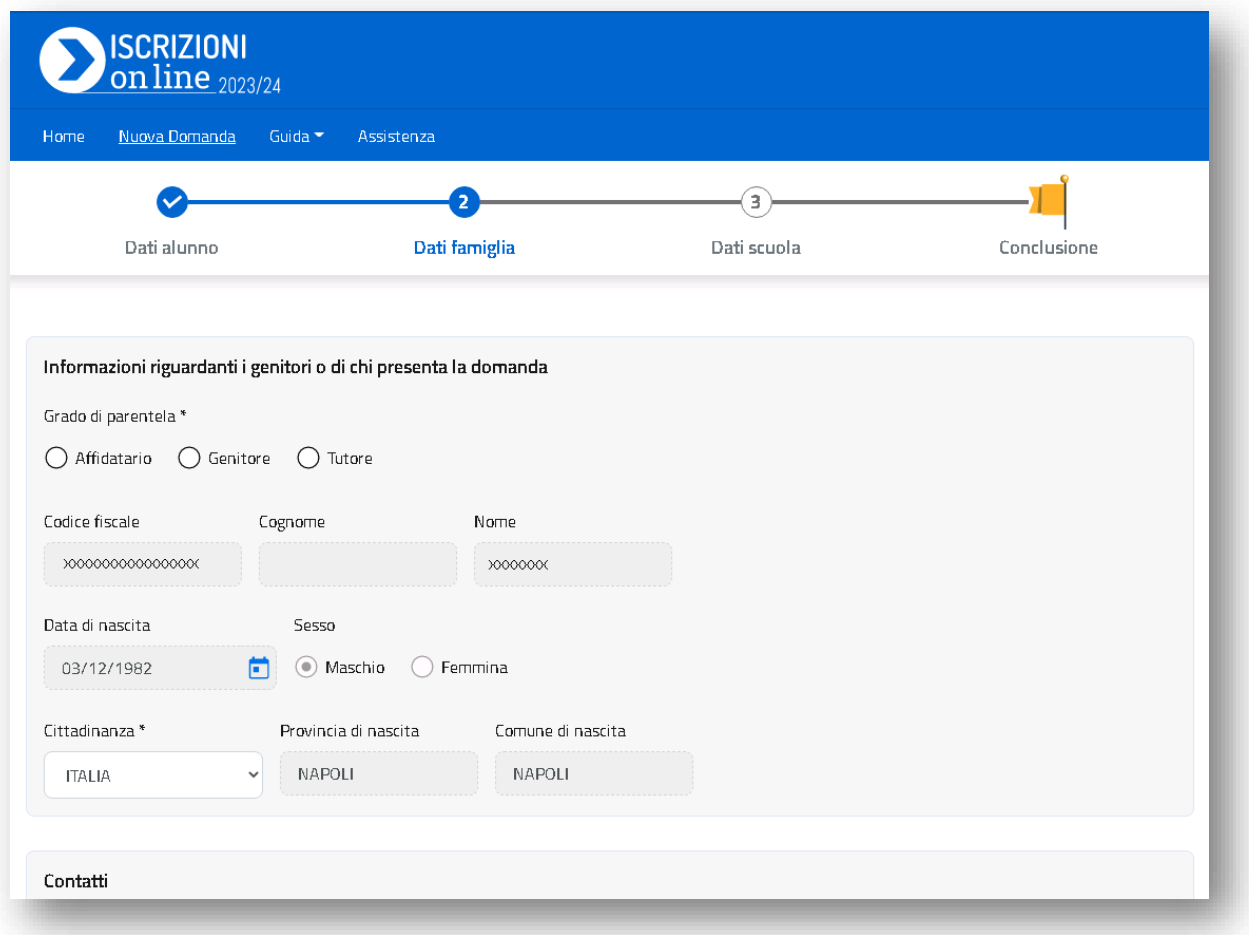

Il bottone **Salva e continua** permette di salvare i dati e accedere al passaggio successivo.

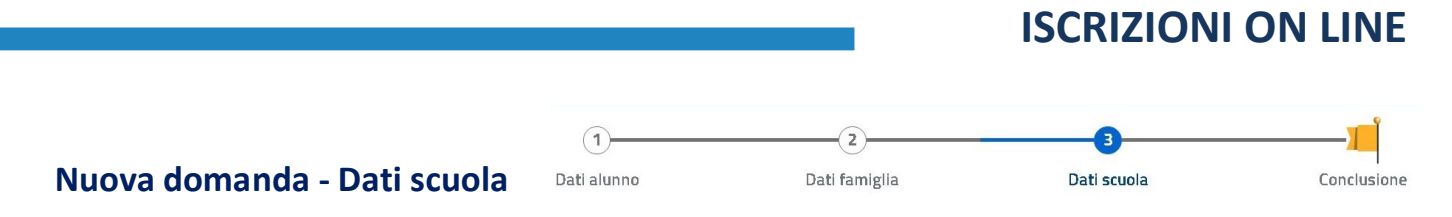

Nella sezione "**Dati scuola**" trovi l'infografica che offre una spiegazione sulle 3 possibili scelte che si possono effettuare.

La **prima scuola** è una scelta obbligatoria ed è quella a cui viene inoltrata la domanda.

La **seconda scuola** è selezionabile solo se è stata compilata la sezione relativa alla prima scuola, e così per

la **terza scuola** che diventa selezionabile solo se sono state compilate la prima e la seconda scuola.

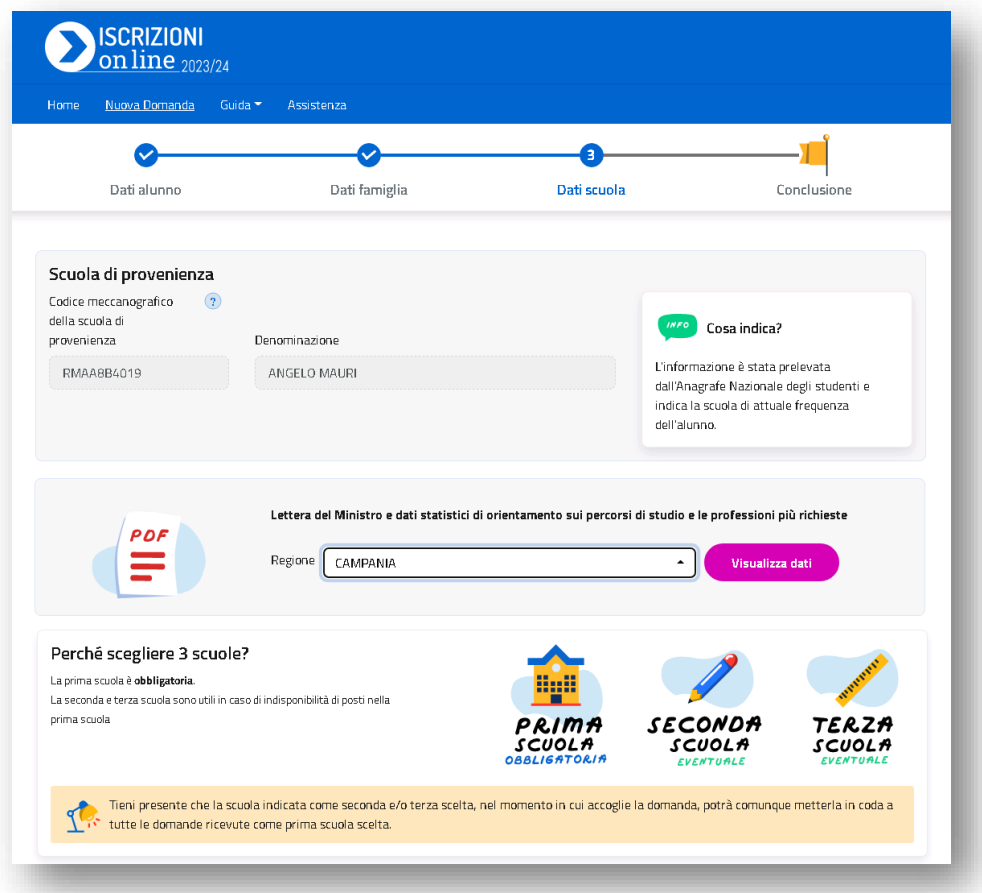

In alto nella pagina è disponibile la sezione **scuola di provenienza** che informa sulla scuola di attuale frequenza dell'alunno. Solo nel caso in cui questa informazione non possa essere recuperata dall'Anagrafe Nazionale degli studenti, si ha la possibilità facoltativa di indicarla effettuando una **verifica di esistenza codice**, tramite l'apposito pulsante che si visualizzerà in questa sezione. L'utente può procedere anche senza indicare questa informazione.

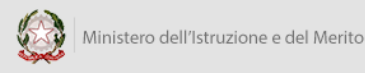

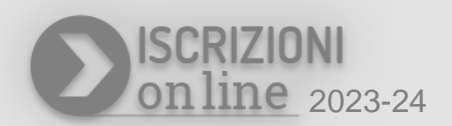

In questa sezione, se stai iscrivendo un alunno/a ad una scuola Secondaria di II grado (o per chi ha un'età di almeno 13 anni), è possibile anche consultare la **Lettera del Ministro e i dati statistici regionali di orientamento sui percorsi di studio e le professioni più richieste**.

Se l'alunno/a che deve essere iscritto/a ha un'età di almeno 13 anni è possibile, in alternativa al percorso scolastico, effettuare la scelta per un Centro di Formazione Professionale delle Regioni che hanno aderito alla procedura On Line.

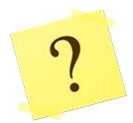

 $\prime$ 

Come si riconosce il codice della scuola/CFP?

Il codice è composto da dieci caratteri di cui i primi due indicano la provincia della scuola/CFP. Verifica che il codice e la denominazione della scuola/CFP corrispondano a quelle prescelte, prima di proseguire.

**Tieni presente che la scuola indicata come seconda e/o terza scelta, nel momento in cui accoglie la domanda, potrà comunque metterla in coda a tutte le domande ricevute in cui è stata indicata come prima scelta.** 

Per inserire i **Dati scuola** procedi prima scegliendo il tipo di istituzione, indicando se si tratta di una scuola o di un Centro di Formazione Professionale regionale.

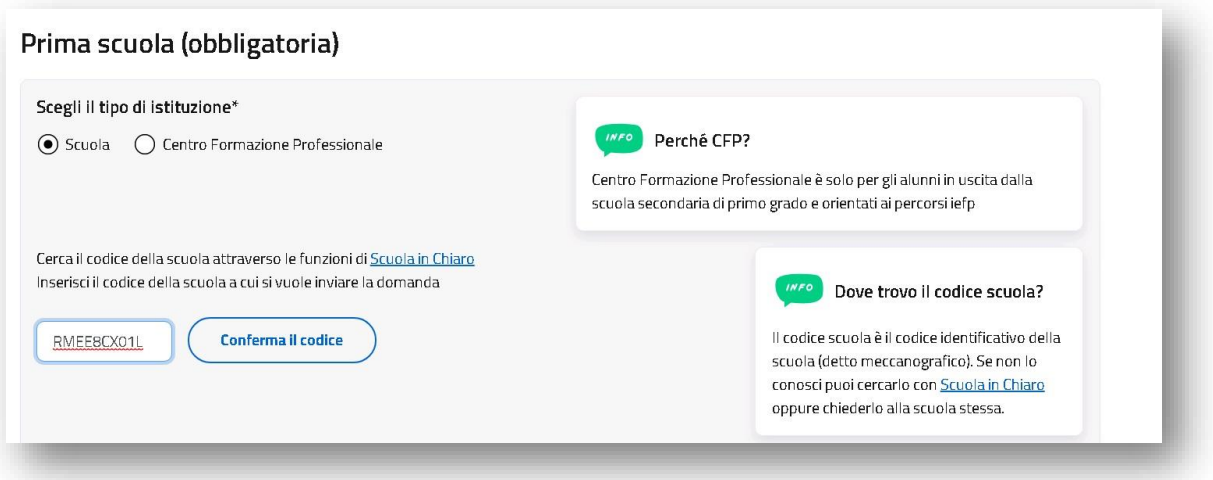

Puoi procedere ad individuare il codice scuola tramite il link **Scuola in chiaro**.

Su **Scuola in chiaro** saranno precompilate alcune informazioni utili per la ricerca del codice scuola (regione, provincia, comune ed eventualmente Tipo di istruzione). Puoi ricercare il codice scuola di interesse e, in base alla scuola scelta, sarà disponibile il pulsante che, a partire da Scuola in chiaro, consente di accedere a Iscrizioni On Line:

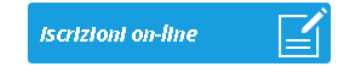

Il codice scuola individuato tramite **Scuola in chiaro** sarà visualizzato nei Dati scuola.

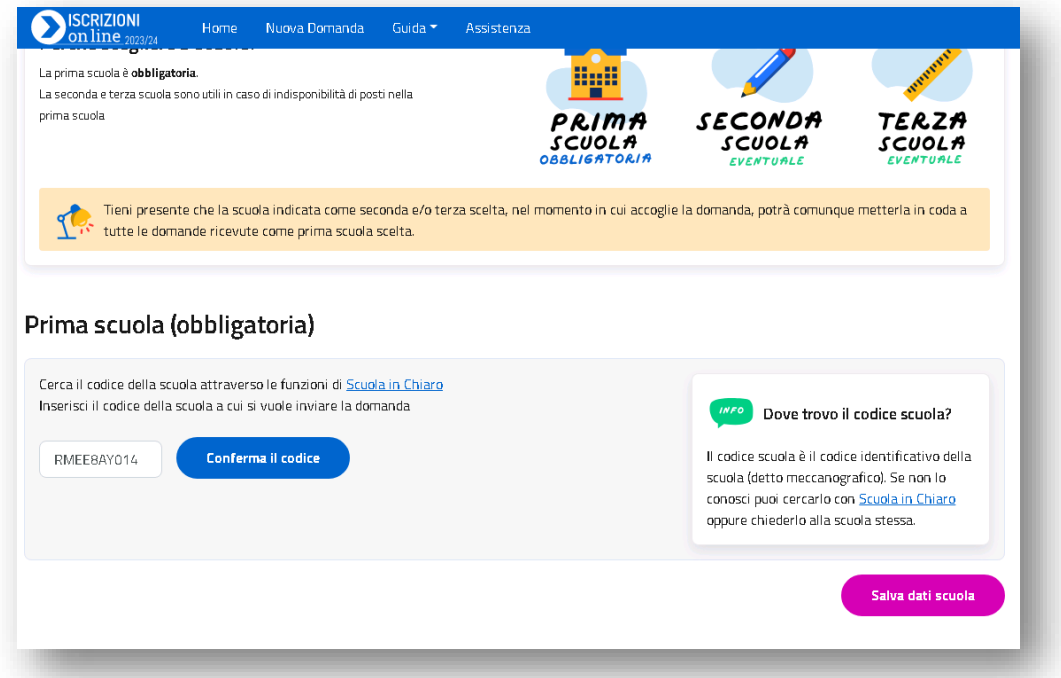

Puoi procedere anche digitando direttamente il codice della scuola, senza ricercalo su **Scuola in chiaro**.

In ogni modo, per proseguire, devi cliccare sul pulsante **Conferma il codice**. Il sistema visualizza il codice, la denominazione e l'indirizzo della scuola scelta, per cui è bene controllare, prima di proseguire, che si tratti proprio della scuola desiderata.

L'accoglimento della domanda d'iscrizione potrebbe essere subordinato al possesso di specifici requisiti di precedenza, stabiliti dal Consiglio d'Istituto della scuola scelta; puoi conoscere tali criteri accedendo al link **Criteri per l'accoglimento delle domande** oppure su **Scuola in Chiaro,** sempre che la scuola li abbia

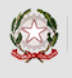

 $\prime$ 

### **SMART GUIDE**

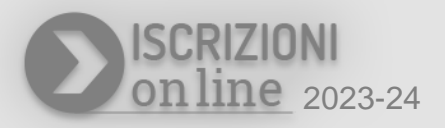

indicati. È quindi opportuno fornire tutti i dati richiesti dalle scuole e proposti nella domanda che stai compilando.

Nella pagina dei **Dati scuola** trovi anche il **Link ai servizi comunali** e i **Contatti** della scuola.

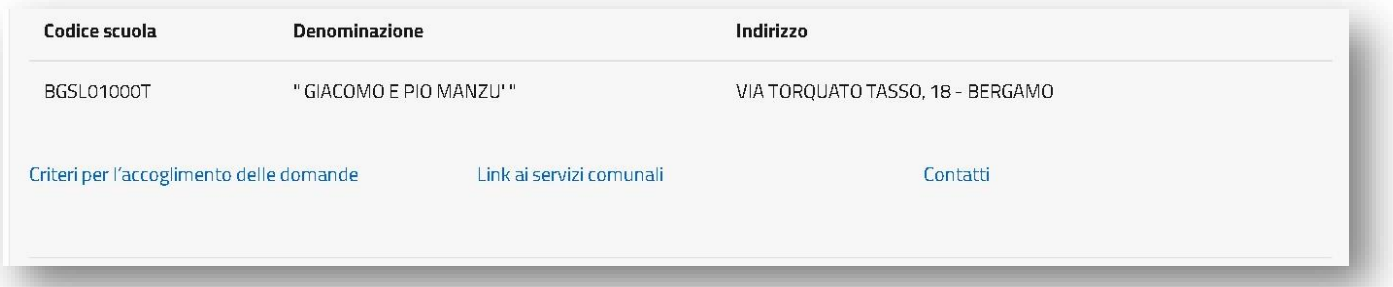

Nei **Contatti** puoi verificare la disponibilità della scuola a rispondere alle richieste di chiarimenti o per il supporto alla compilazione delle domande On Line.

Ai fini dei criteri per l'accoglimento delle domande, le scuole possono aggiungere ulteriori richieste di informazioni alle famiglie; è quindi opportuno completare la domanda senza tralasciare alcun campo.

Considera che nel modulo d'iscrizione alcuni dati sono obbligatori, e quindi necessari per rendere completa la domanda, altri dati, invece, sono facoltativi e richiesti dalla scuola/CFP per consentire alle famiglie una maggiore opzione di scelta all'interno dell'offerta formativa.

Compilati i dati obbligatori della sezione **Dati scuola** vengono, poi, visualizzati gli eventuali dati facoltativi che la scuola richiede. Procedi nella compilazione e poi digita sul pulsante **Salva e continua.**

Tieni conto che la domanda può essere compilata in tempi diversi: è possibile interrompere la compilazione, salvare le informazioni fino a quel momento inserite (pulsante **Salva e continua**) ed uscire dal servizio Iscrizioni On Line, senza inoltrare la domanda: la domanda risulterà nello stato **In lavorazione;** ciò vuol dire che sono state completate le tre sezioni di Dati alunno, Dati famiglia, Dati scuola.

Se le sezioni non sono compilate la domanda risulterà con lo stato **Incompleta**.

È sempre possibile, per questi due stati, modificare la domanda accedendo dall'elenco domande presente nell'home page.

Dopo aver salvato la sezione **Dati scuola** il sistema riporta alla pagina con l'infografica sulle tre scelte da effettuate. La figura mostra il caso in cui sono state espresse tutte e tre le opzioni di scelta:

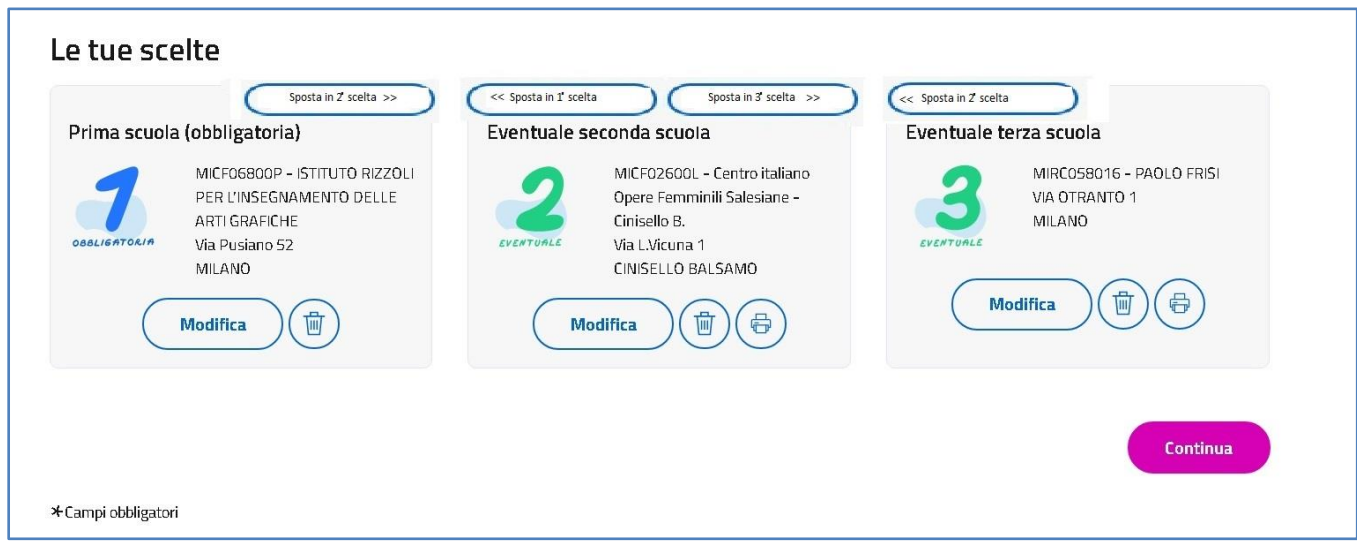

Hai la possibilità di inserire fino ad un massimo di tre scuole di cui la **prima è obbligatoria**.

Per ognuna delle scuole scelte potrai indicare fino a 3 tempi scuola/indirizzi di studio diversi, con una priorità che, per ogni scuola scelta, parte sempre da 1 (la richiesta di maggiore interesse).

Se possibile, indica anche le altre due scuole d'interesse; in questo modo, in caso di indisponibilità dei posti e sulla base della graduatoria stilata dalla scuola, nel rispetto dei criteri per l'accoglimento delle domande stabiliti dal Consiglio d'istituto, la scuola stessa provvederà al trasferimento della domanda alla seconda scuola indicata e, da questa, eventualmente alla terza.

Quando fai la scelta della seconda/terza scuola, il sistema ti fa accedere al modulo di domanda che quella scuola ha reso pubblico e dovrai compilare le sezioni come hai fatto per la prima scuola.

È importante sottolineare che l'eventuale seconda/terza scuola indicata verrà a conoscenza della domanda compilata solo nel momento in cui questa sarà smistata da parte della prima/seconda scuola scelta.

Prima dell'inoltro della domanda le tre scuole scelte possono essere modificate o eliminate, utilizzando le icone disponibili. I pulsanti di spostamento (**Sposta in 1ª**, **Sposta in 2ª**, **Sposta in 3ª**) permettono di cambiare l'ordine delle scelte.

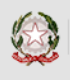

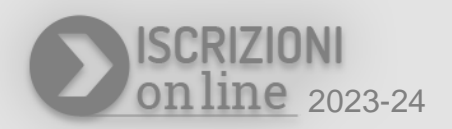

Perchè la prima scuola scelta non ha la funzione di stampa? L'anteprima di stampa per la prima scuola è disponibile nella sezione finale **Conclusioni**. Alla prima scuola scelta viene inviata l'intera domanda con tutti i dati richiesti, con la sola indicazione delle altre scuole scelte, senza i dettagli specifici. La stampa della domanda è sempre disponibile nell'elenco delle domande della home page.

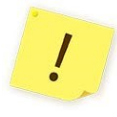

Tieni presente che la scuola indicata come seconda e/o terza scelta, nel momento in cui accoglie la domanda, potrà comunque metterla in coda a tutte le domande ricevute come prima scuola scelta.

Dopo aver completato la sezione **Dati scuola**, clicca il bottone **Continua** per visualizzare la pagina di **Conclusione** dove è possibile effettuare l'inoltro della domanda.

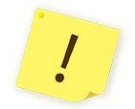

Controlla con attenzione tutto il modulo della domanda prima di inoltrarlo.

È possibile visualizzare la domanda cliccando sul link **anteprima della domanda** che trovi nella sezione **Conclusione** o sull'icona di stampa presente nell'elenco delle domande in home page. La funzione di stampa è sempre disponibile per tutti gli stati in cui si trova la domanda ad eccezione dello stato di **Incompleta**.

#### **Nuova domanda - Conclusione**

Nella sezione **Conclusione** puoi effettuare l'inoltro della domanda.

Ricordati di visualizzare prima la domanda cliccando sul link **anteprima della domanda** per verificare la correttezza dei dati inseriti.

Dopo l'inoltro la domanda non può essere né modificata né cancellata.

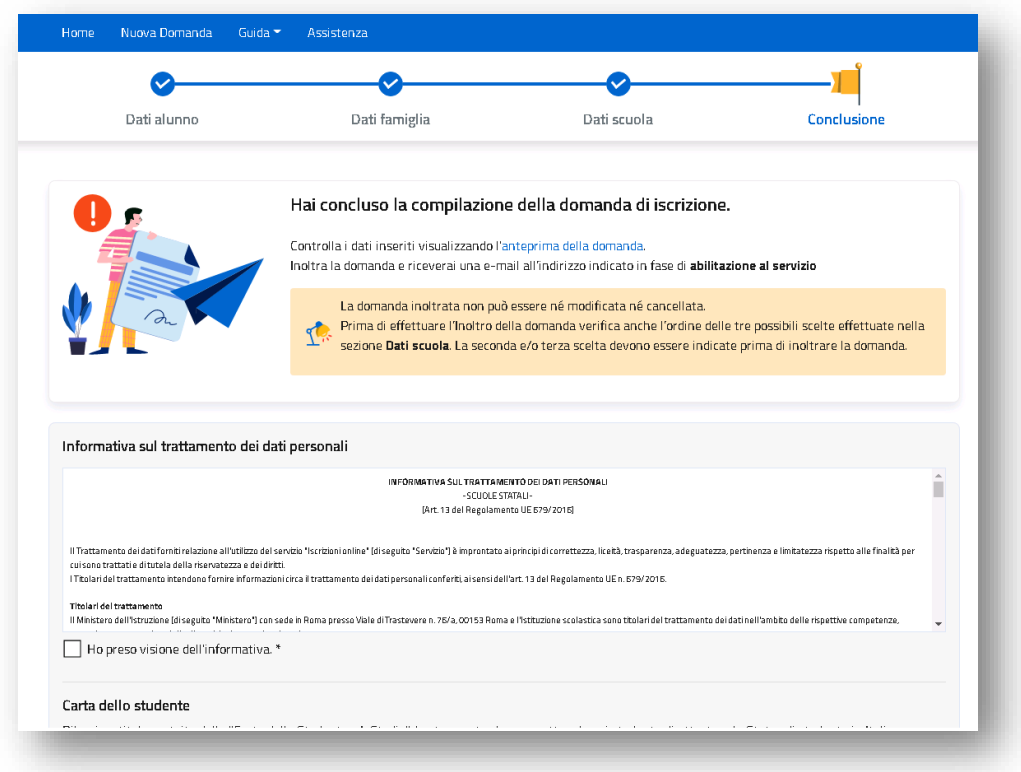

Se dopo l'inoltro vuoi modificare la domanda devi contattare la scuola a cui la domanda è stata inoltrata e chiedere la **restituzione alla famiglia.** Solo quando la domanda torna nello stato di **Restituita alla famiglia** sarà possibile modificarla.

Per **inoltrare** la domanda devi procedere con la presa visione e/o accettazione dell'informativa specifica per la tipologia di scuola scelta come prima scuola. Solo dopo aver selezionato la spunta di presa visione e/o di accettazione, è possibile effettuare l'inoltro della domanda.

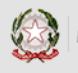

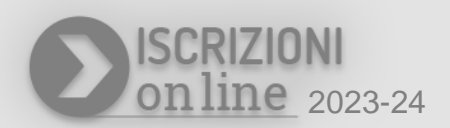

Per una domanda di iscrizione ad una scuola Secondaria di II grado o CFP la sezione **Conclusione** visualizzerà anche la scelta effettuata in merito all'eventuale richiesta della Carta dello Studente.

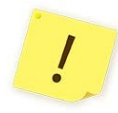

Cliccando sul pulsante **Inoltra domanda** si conclude la procedura e si trasmette la domanda di iscrizione sia alla scuola destinataria sia a quella di attuale frequenza dell'alunno/a (ad eccezione delle iscrizioni alla classe prima della scuola primaria).

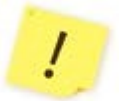

Se la domanda viene **Restituta alla famiglia**, entrando in Iscrizioni On Line troverai il suo stato modificato da **Inoltrata** a **Restituita alla famiglia.** Potrai, così, modificarla o cancellarla ed inserirne una nuova.

Effettuate le modifiche devi inoltrare nuovamente la domanda entro il termine di presentazione stabilito.

Eseguito l'**Inoltro domanda** viene visualizza una schermata con la conferma dell'inoltro.

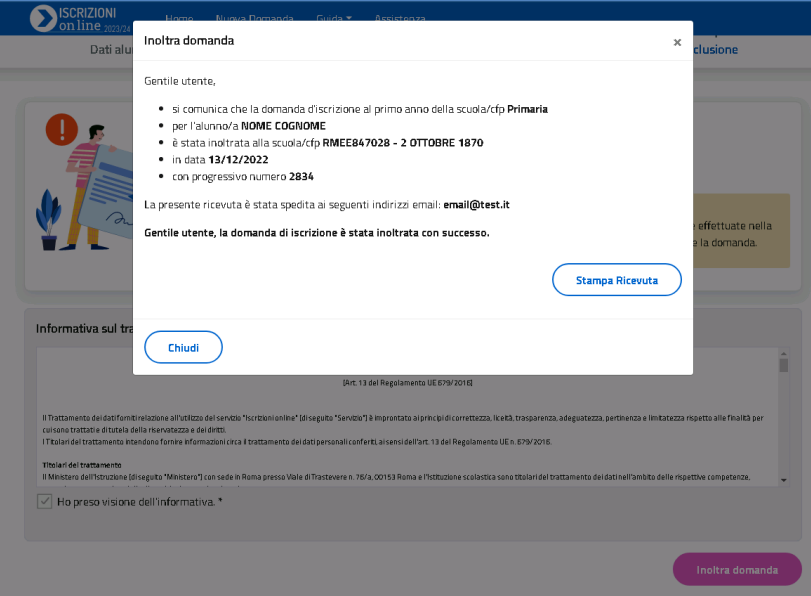

Con **Stampa ricevuta** puoi stampare o salvare la ricevuta dell'avvenuto invio della domanda.

Il sistema provvede ad inviare la stessa ricevuta alle caselle di posta elettronica, principale e secondaria (solo se validata), comunicate in fase di abilitazione al servizio. Conserva la ricevuta per eventuali contatti successivi con la scuola.

Ogni informazione sui successivi cambiamenti di stato della domanda, sino all'accettazione finale, verrà notificata all'indirizzo e-mail principale e agli altri indirizzi e-mail (solo se validati) ed è comunque visibile nella tua home page delle Iscrizioni On Line.

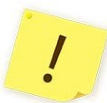

Il sistema di Iscrizioni On Line comunica l'abilitazione al servizio e notifica l'iter della domanda di iscrizione anche tramite l'**App IO**.

#### **Elenco domande**

A chiusura della finestra di **Inoltra domanda** il sistema ritorna sull'**Home page** e la domanda risulterà nell'elenco domande con lo stato **Inoltrata**.

L' **Home page** riporta l'elenco delle domande compilate dalla famiglia.

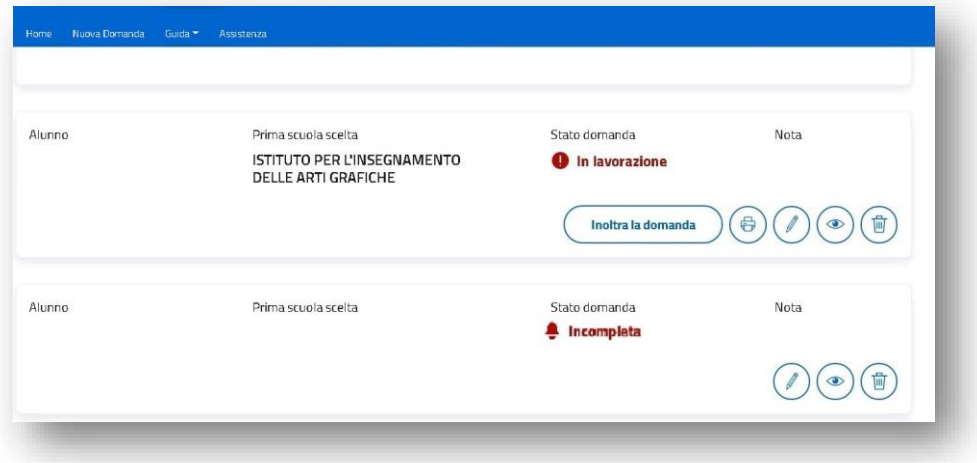

Nell'esempio sono visualizzate due domande, la prima per la quale è stata inserita la scelta sulla prima scuola risulta con lo stato **In lavorazione**; la seconda, per la quale non risulta indicata la scuola, si trova nello stato di **Incompleta**.

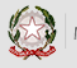

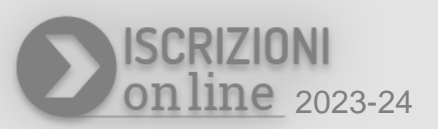

L'elenco delle domande riporta il **nome dell'alunno/a**, **la prima scuola scelta**, **lo stato della domanda**, **le operazioni possibili**, in funzione dello stato della domanda; sono nel caso in cui la domanda sia stata restituita alla famiglia nel campo **nota** è possibile che siano riportate le richieste di modifica indicate dalla scuola.

Di seguito si riepilogano le operazioni possibili che, in base allo stato della domanda, si visualizzano in corrispondenza delle domande inserite:

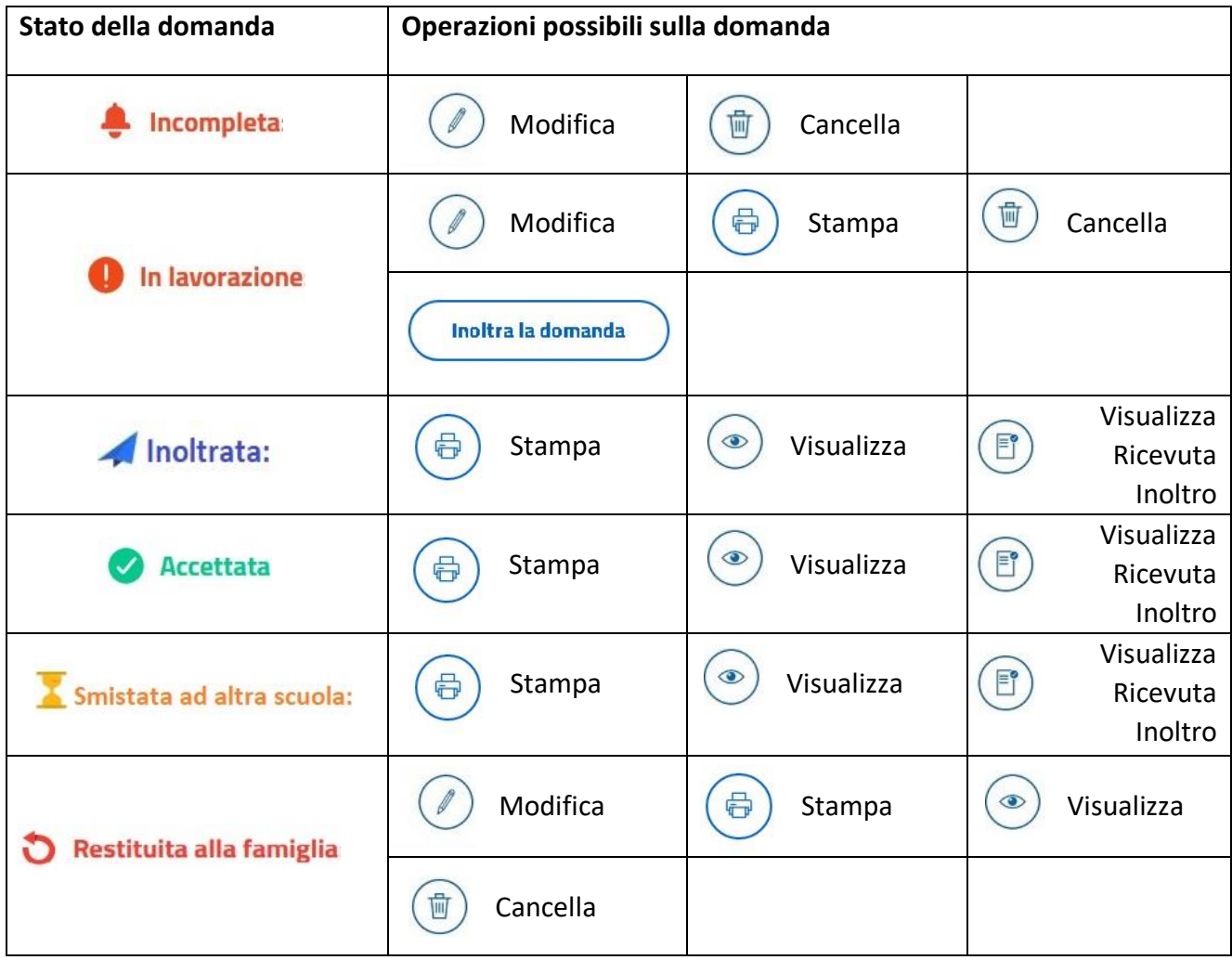

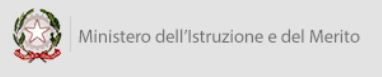

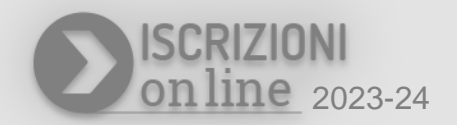

### **Note finali**

Ricorda che il servizio delle Iscrizioni On Line è attivo 24 ore su 24, tutti i giorni, compresi il sabato e la domenica.

Inviare la domanda per primi non dà priorità di accoglimento da parte della scuola.

Sono escluse dalla procedura on line le iscrizioni relative:

- 1. alle sezioni della scuola dell'infanzia;
- 2. alle scuole militari;
- 3. alle scuole della Valle d'Aosta e delle Province autonome di Trento e Bolzano;
- 4. alle classi terze dei licei artistici e degli istituti tecnici;
- 5. al percorso di specializzazione per "Enotecnico" degli istituti tecnici del settore tecnologico a indirizzo "Agraria, agroalimentare e agroindustria", articolazione "Viticoltura ed enologia";
- 6. ai percorsi di istruzione per gli adulti;
- 7. agli alunni/studenti in fase di preadozione, per i quali l'iscrizione è effettuata dalla famiglia affidataria direttamente presso l'istituzione scolastica prescelta.

#### Per le **scuole Secondarie di II grado** è importante evidenziare che:

Le scelte relative agli indirizzi appartenenti ai settori "Economico" e "Tecnologico" degli istituti tecnici, preceduti dall'indicazione "BIENNIO COMUNE", non sono, all'atto dell'iscrizione al primo anno, vincolanti ai fini della prosecuzione degli studi nel triennio in altro indirizzo dello stesso settore.

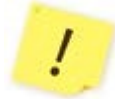

Negli istituti professionali che propongono anche l'offerta d'Istruzione e Formazione Professionale (IeFP), in base ad accordi stipulati con le Regioni, si può scegliere di frequentare percorsi per il conseguimento di qualifiche triennali e diplomi quadriennali rilasciati dalle Regioni.

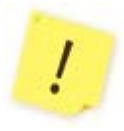

Se l'iscrizione riguarda un corso di istruzione e formazione professionale (IeFP) erogato da un CFP di una delle regioni aderenti alla procedura "Iscrizioni On Line", viene richiesto di indicare, con differenti priorità fino ad un massimo di tre, le preferenze sui corsi attivi.

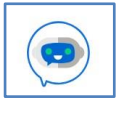

### **iolly – Assistente virtuale**

In tutte le pagine dell'applicazione, dopo aver effettuato l'accesso, compare l'assistente virtuale **iolly**. **iolly** mette a disposizione il suo archivio di informazioni utili per dare risposta ai dubbi che la compilazione della domanda può sollevare e consente di ottenere indicazioni utili su vari argomenti quali l'abilitazione, l'assistenza, la sicurezza e altro.

**iolly** si presenta come un'icona fluttante all'interno della pagina di Iscrizioni OnLine; puoi avviare una conversazione con lui semplicemente cliccandolo.

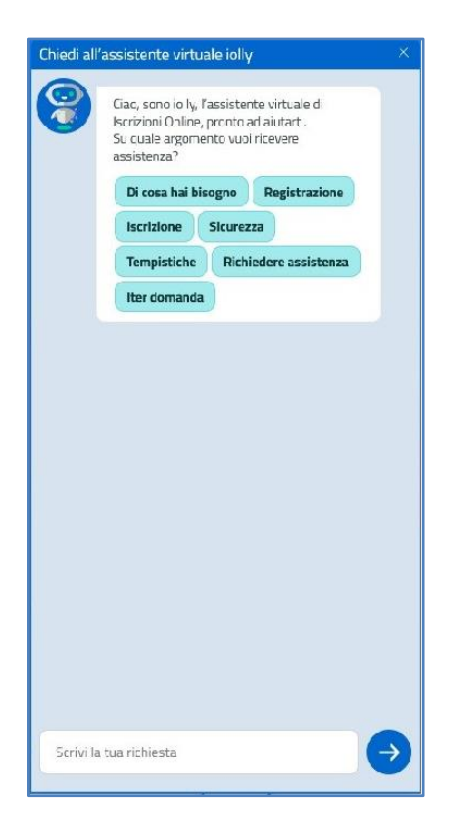

È possibile ottenere informazioni da **iolly** in due modi: scrivendo una domanda da compilare nel campo testuale della richiesta oppure attraverso la navigazione nei diversi argomenti che iolly propone alla sua apertura.

**Ogni qual volta vuoi tornare al menu principale, basta chiedere a iolly "Cosa sai dirmi?" e l'assistente virtuale tornerà al menu principale**.